# 第十届全国青年科普创新实验暨作品大赛江苏赛区 创意作品单元网站申报指南(大学组)

请先阅读江苏赛区通知

(https://www.jsstem.org/News/noticeView.aspx?AID=2 64115&FrontColumnID=3902)正文和附件关于命题和参赛 的相关要求。

作品申报网站 https://kepudasai.cdstm.cn 如有需要,在申报网站首页"视频中心"-可以观看全国组委 会制作的命题解读

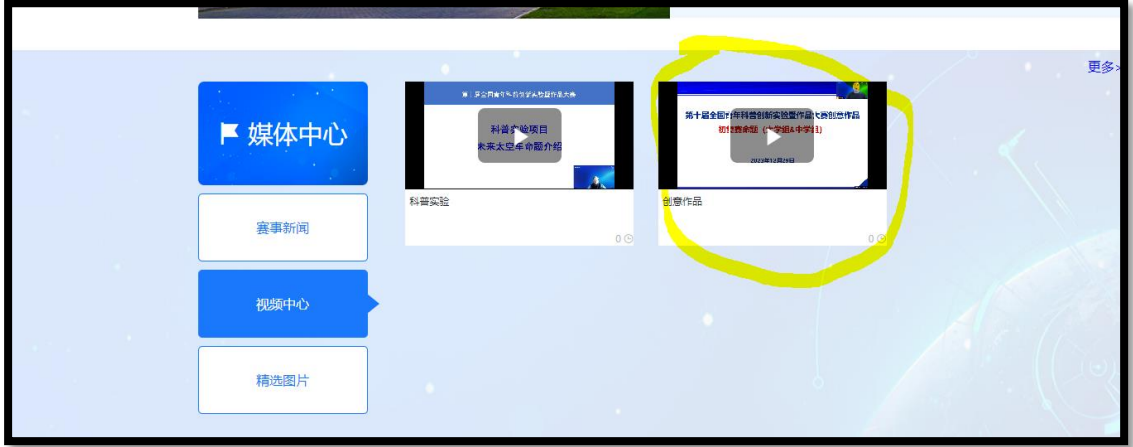

# 一、新用户注册

(学生队长用手机号注册。往届如果有参与可直接登录原来 账号)

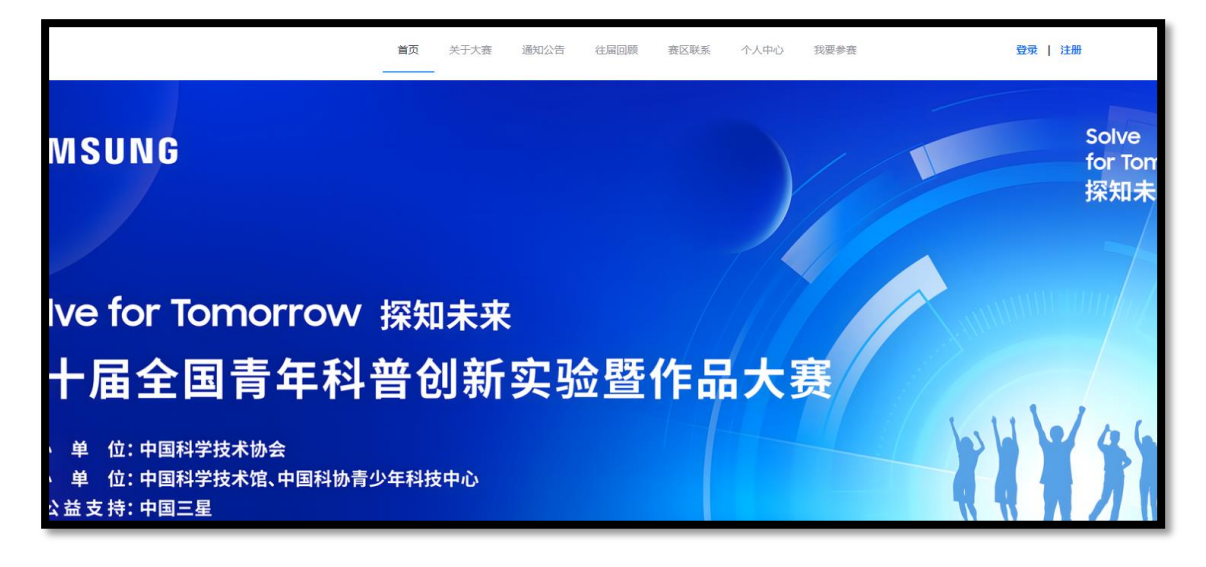

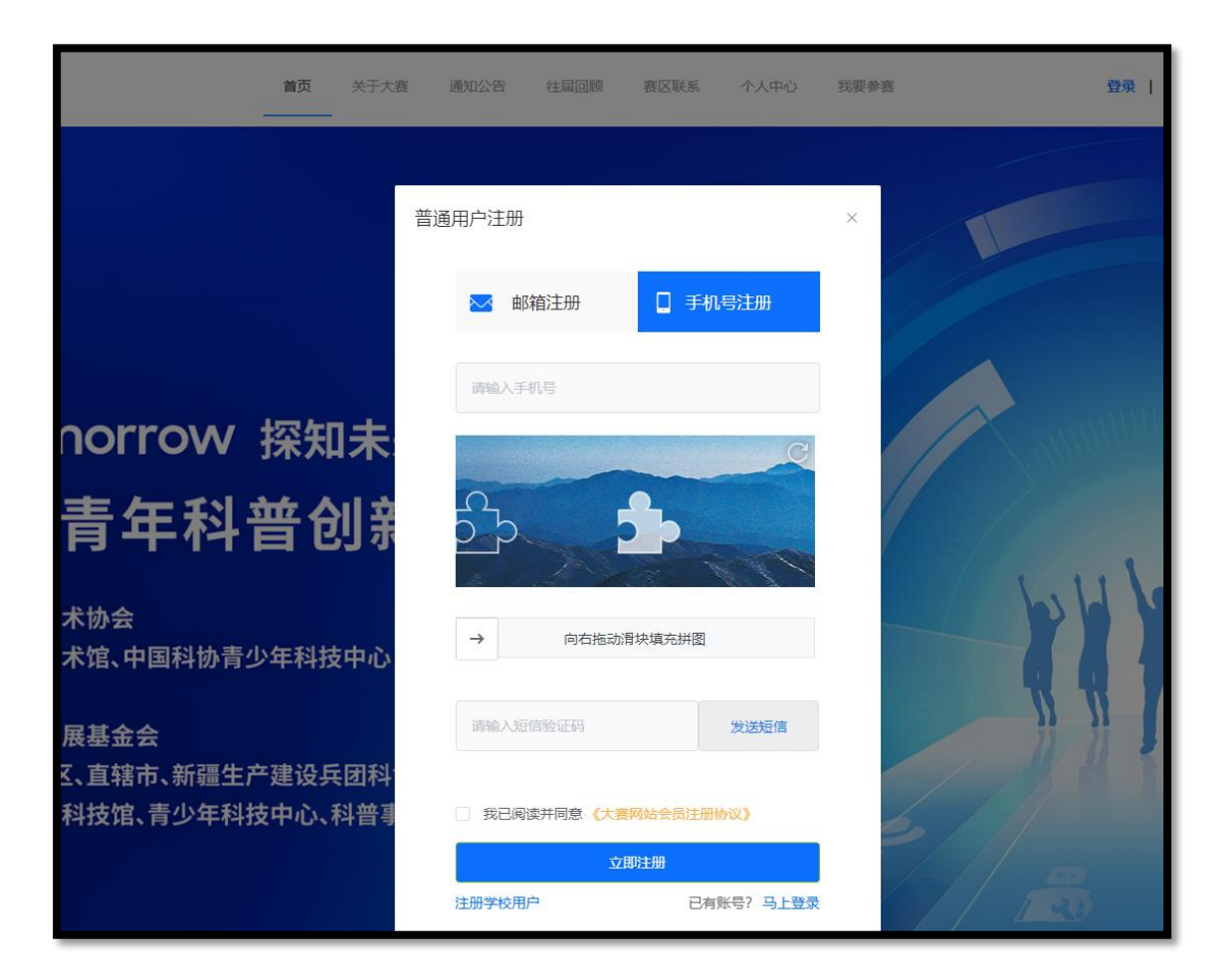

按照普通用户注册流程填写信息完成注册。

账户具有唯一性。每支队伍只能对应 1 个普通账户, 仅 提交 1 条报名信息、1 个作品。

#### 二、报名信息填写

1. 登录账号。点击"我要报名"填写报名信息。请准确、完 整勾选、填写团队信息。本届赛事活动要求以团队形式参赛, 团队学生至少 3 人,最多 5 人。同一名学生不得跨队提交多 件作品。

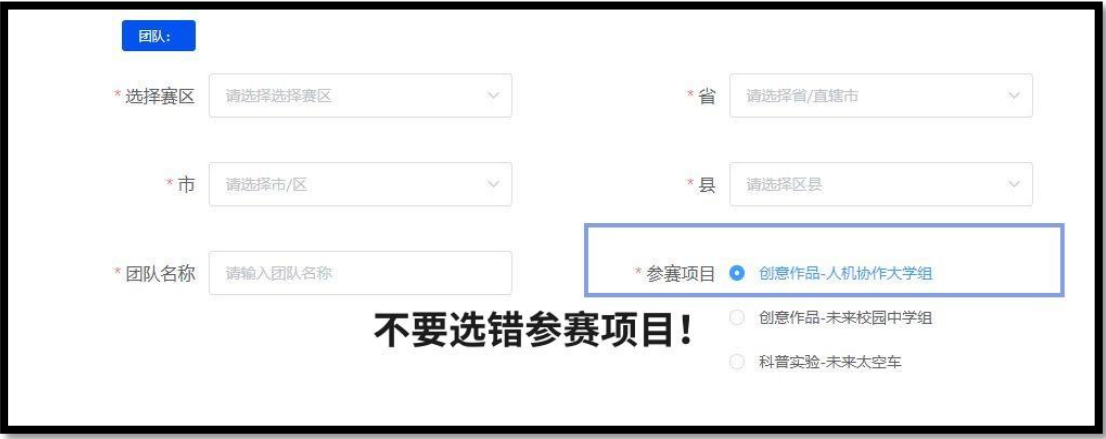

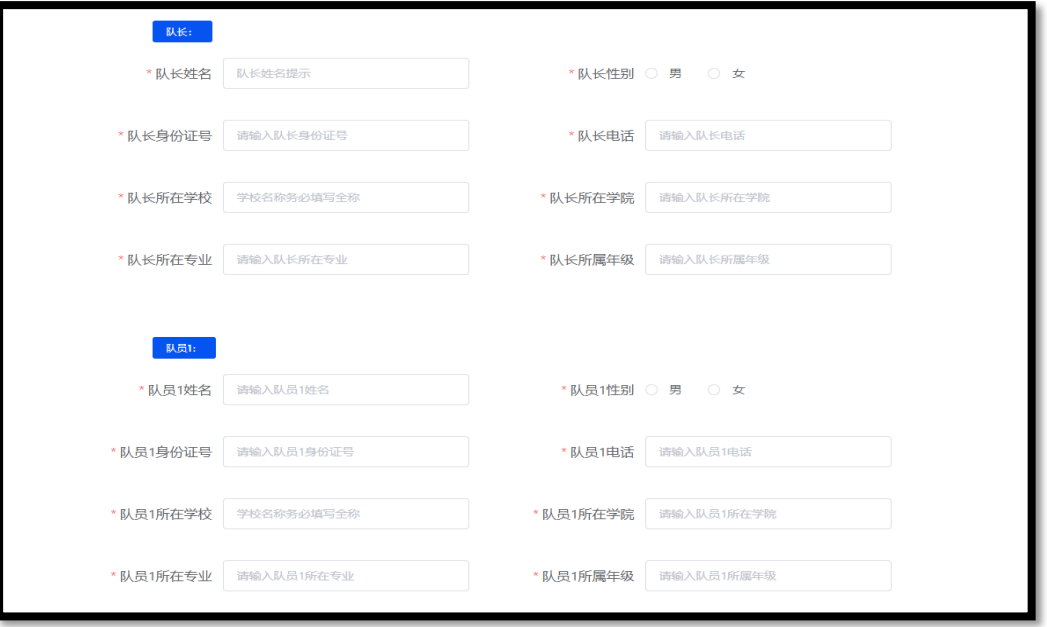

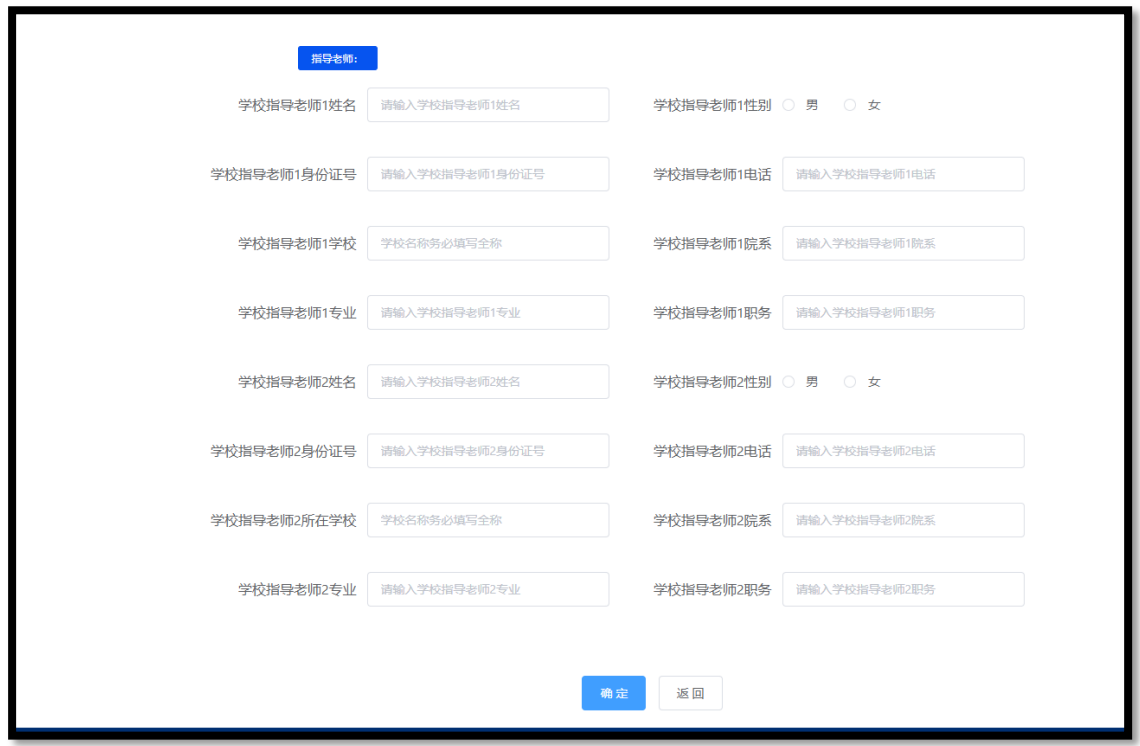

2.学校指导教师 1-2 人。如果完全由学生团队自行研发创作, 可以没有学校指导教师。

3.信息填写完成后点击"确定"后提交。

## 三、创建作品

1. 报名信息填写完成后。点击上方栏目"我要参赛", 左侧选 择"我要参赛",点击绿色模块"作品申报"。

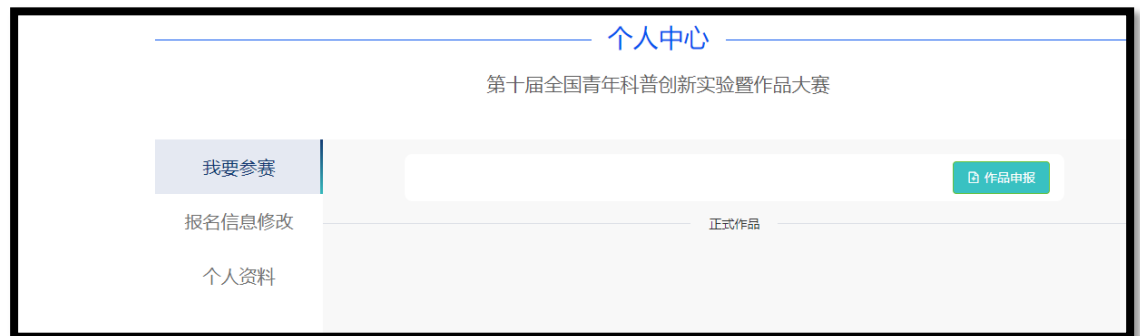

2.初赛材料必须填写作品名称、提交项目总结报告、参赛承 诺和声明、证件照片。

#### 作品视频、其他材料选交。

### 作品类型不要选错!

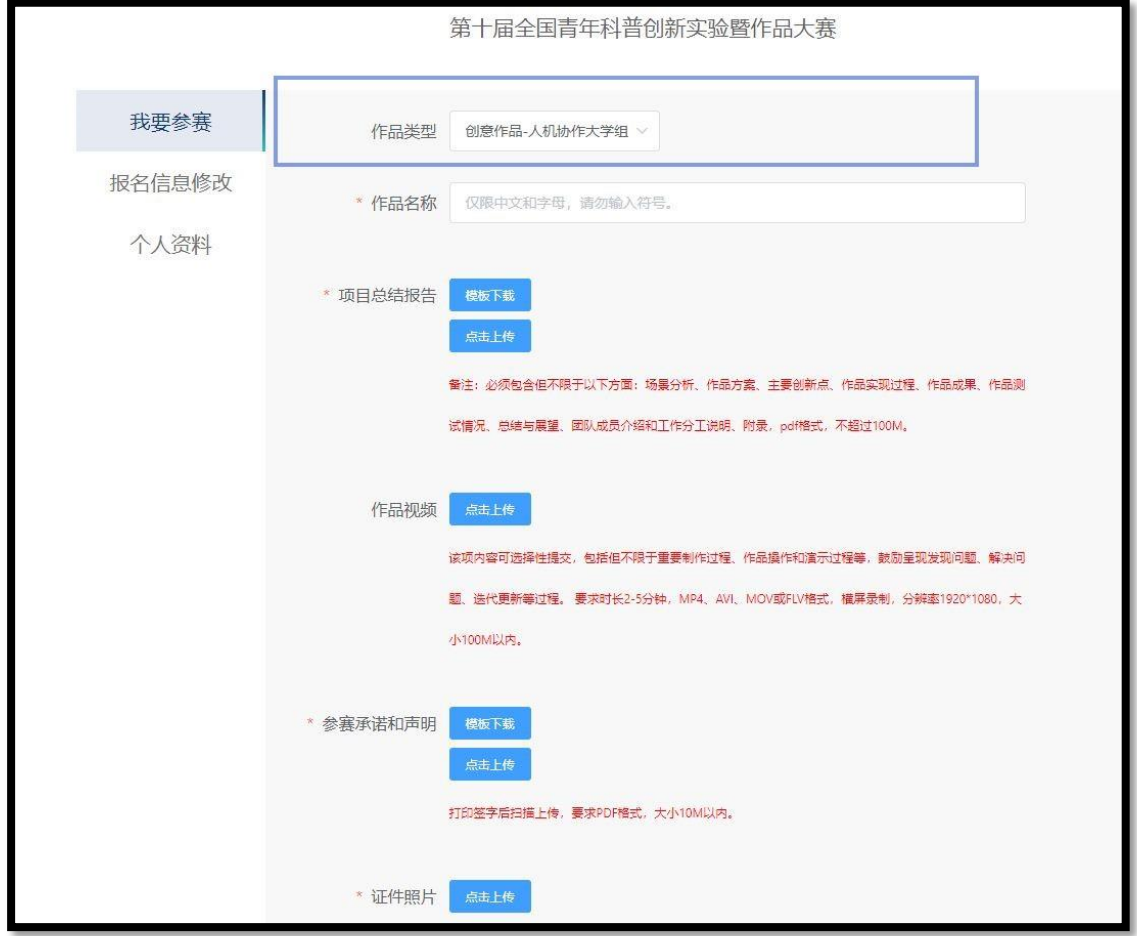

承诺书签名部分,请团队所有学生和指导教师手写签字 后扫描上传。

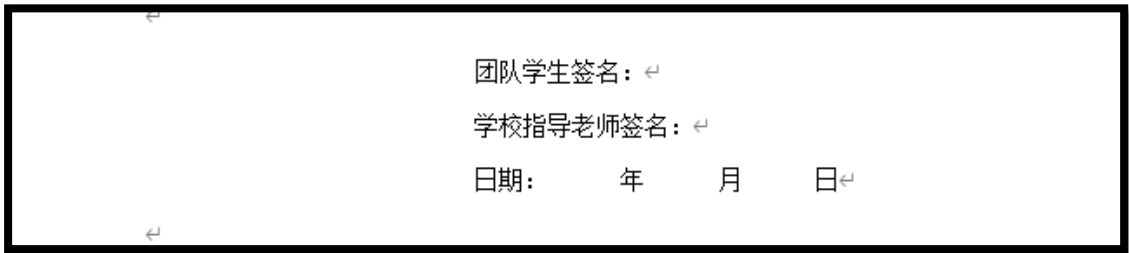

 证件照片为验证学生在校身份、指导教师全日制学校老 师身份所需,请将所有团队学生的学生证、教师的工作证(或 其他证明)照片打包上传。

3.作品如果还未完全完成,可先选择"暂存"。暂存作品可 在"我要参赛"查找,点"查看详情"可修改、完善材料。

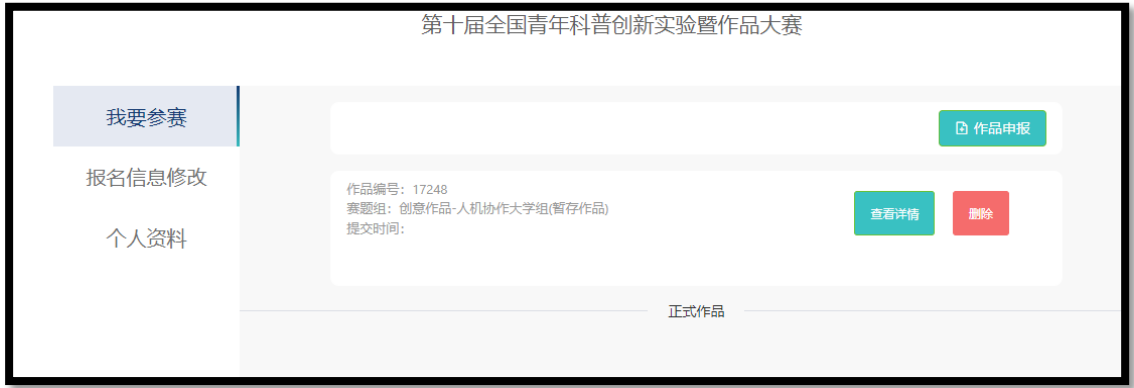

鼠标光标移到已上传成功文件末尾的对号处(下图方块位 置),对号可变成✖,点击可删除已有文件,再上传修改后的 文件。

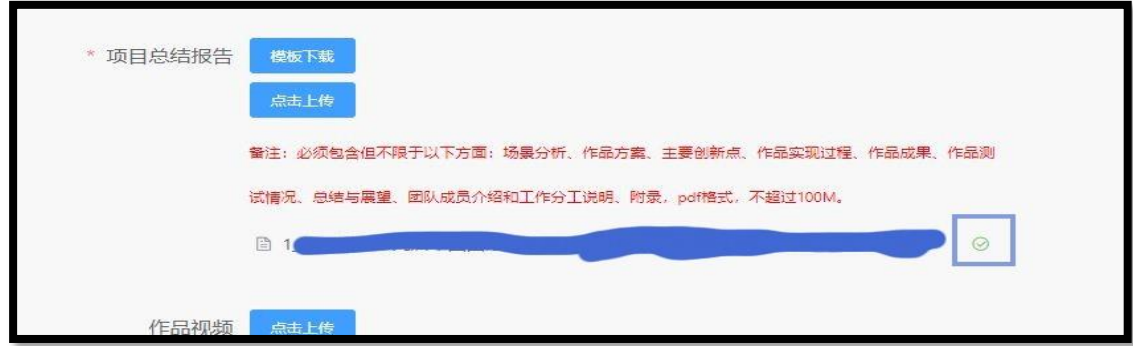

4. 作品材料全部完成之后,点击"提交"正式提交。

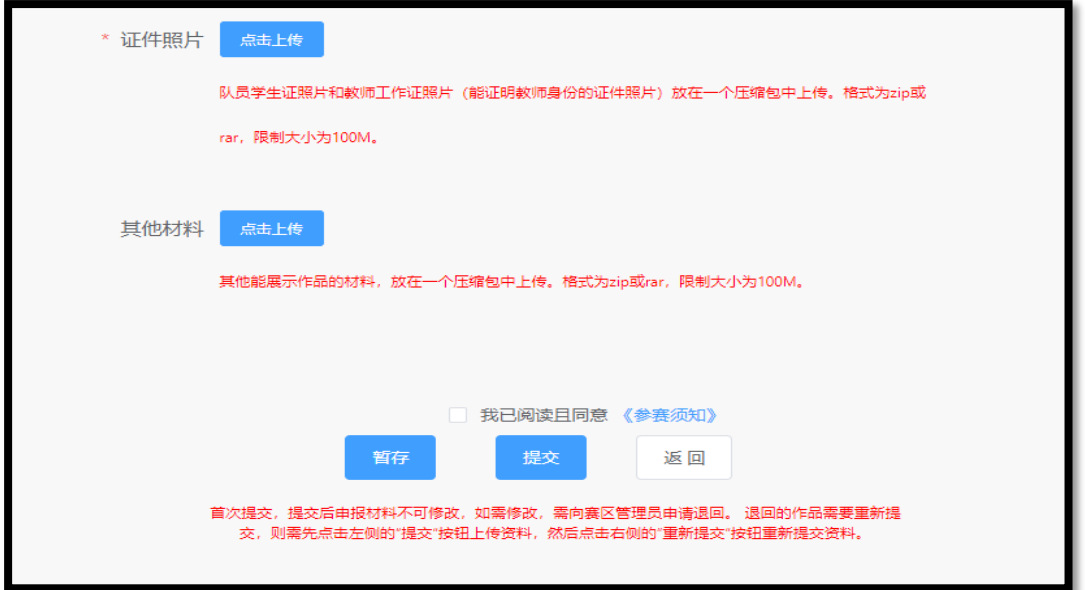

- 5. 正式提交后的作品会显示在"我要参赛"-"正式作品"下
- 方。作品状态类似下图。

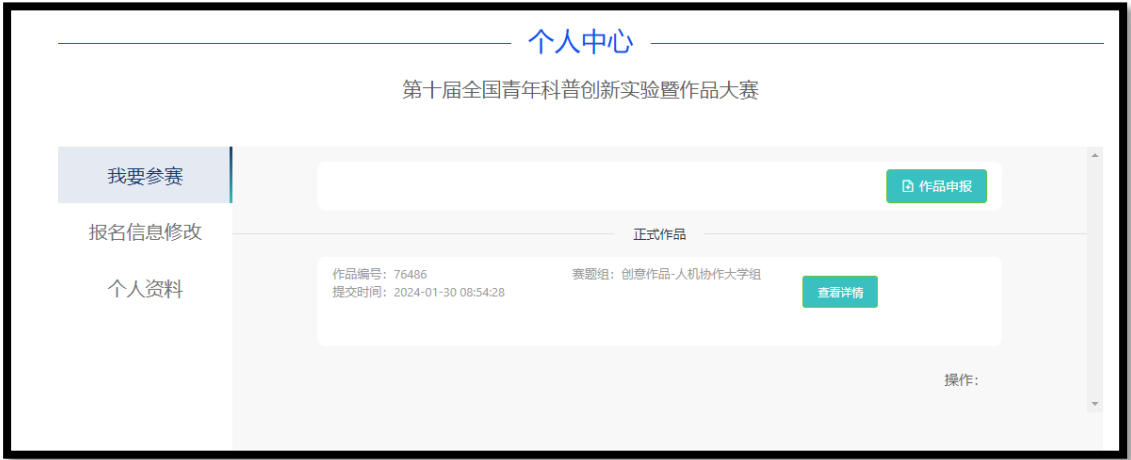

江苏赛区人机协作 作品申报截止时间:2024 年 4 月 8 日 24:

00

6.如果初赛材料后续经省级管理员审核被退回,作品状态类 似下图。

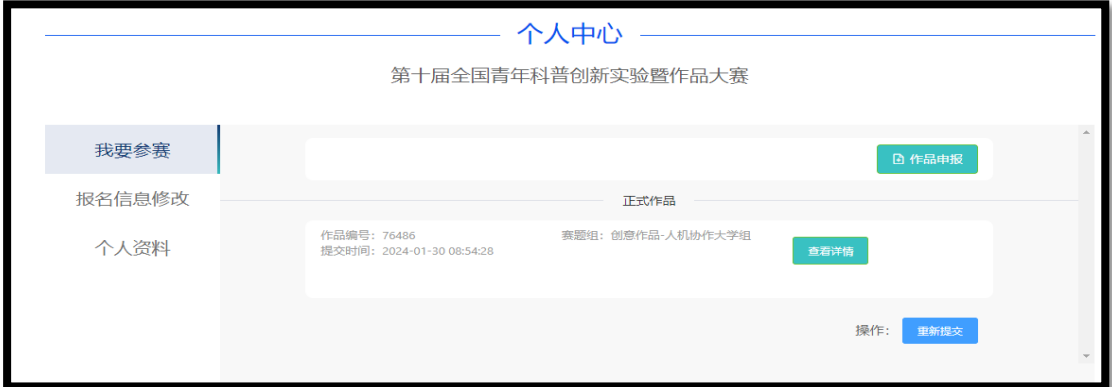

点击"重新提交"出现作品材料对话框, 鼠标光标移到已上 传文件末尾对号处,对号会变成✖,可以删除原有文件上传 修改后文件。

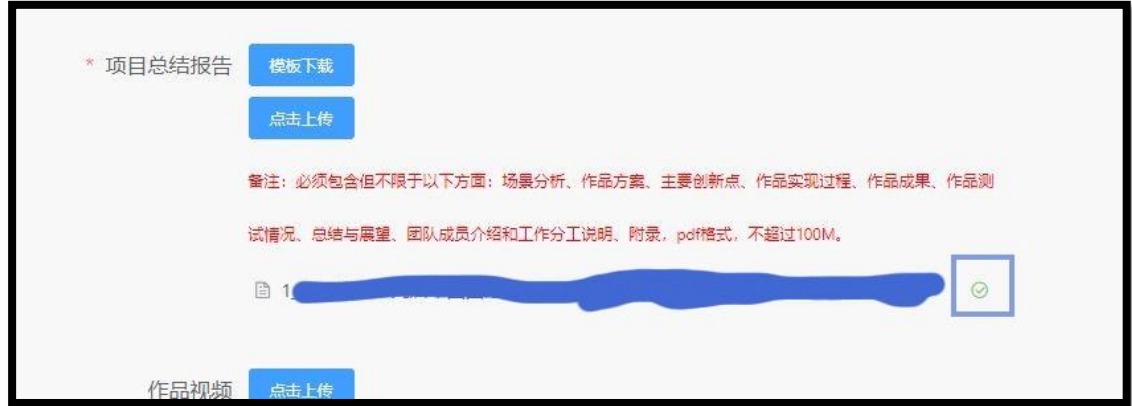

材料修改完成后须先点击下方左侧"提交",再点右下角"重 新提交"。

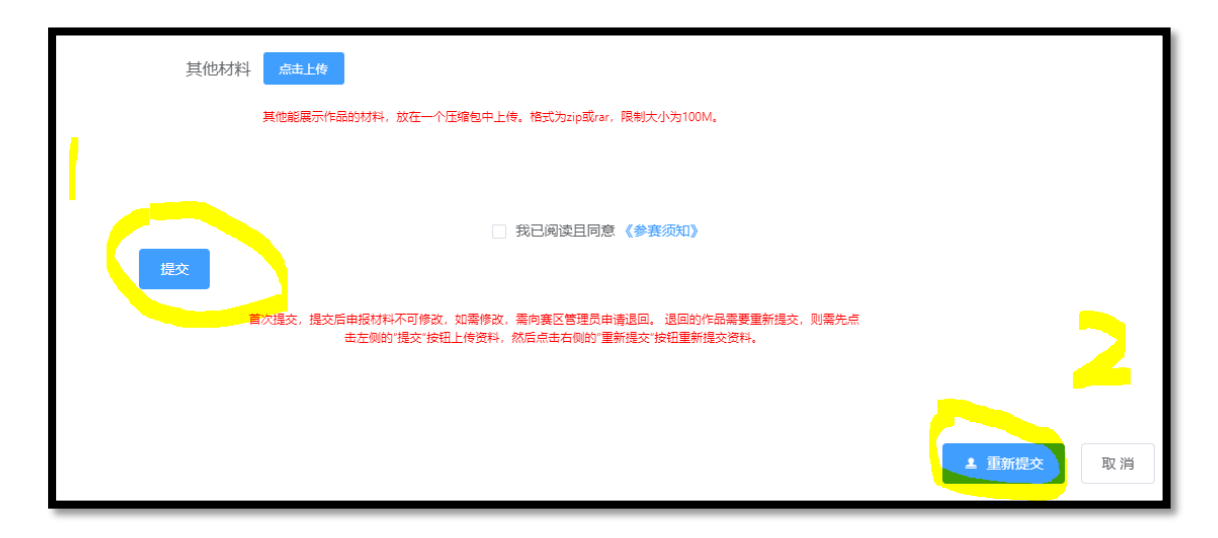

作品重新提交后状态类似第一次正式提交以后,即不会有 "重新提交"选项。